# N6 1U Series DVR Quick Start Guide

**Version 4.0** 

# **Table of Contents**

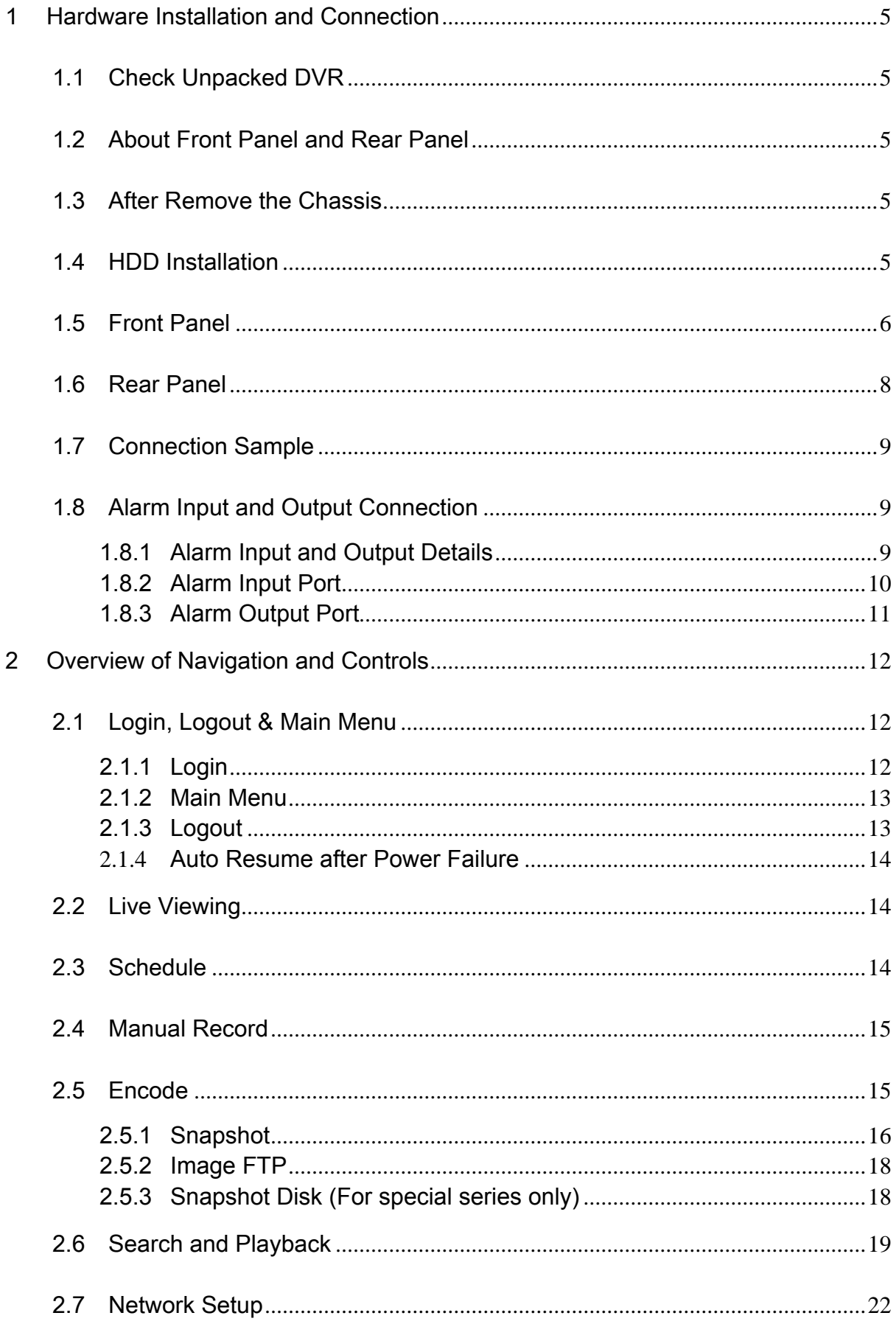

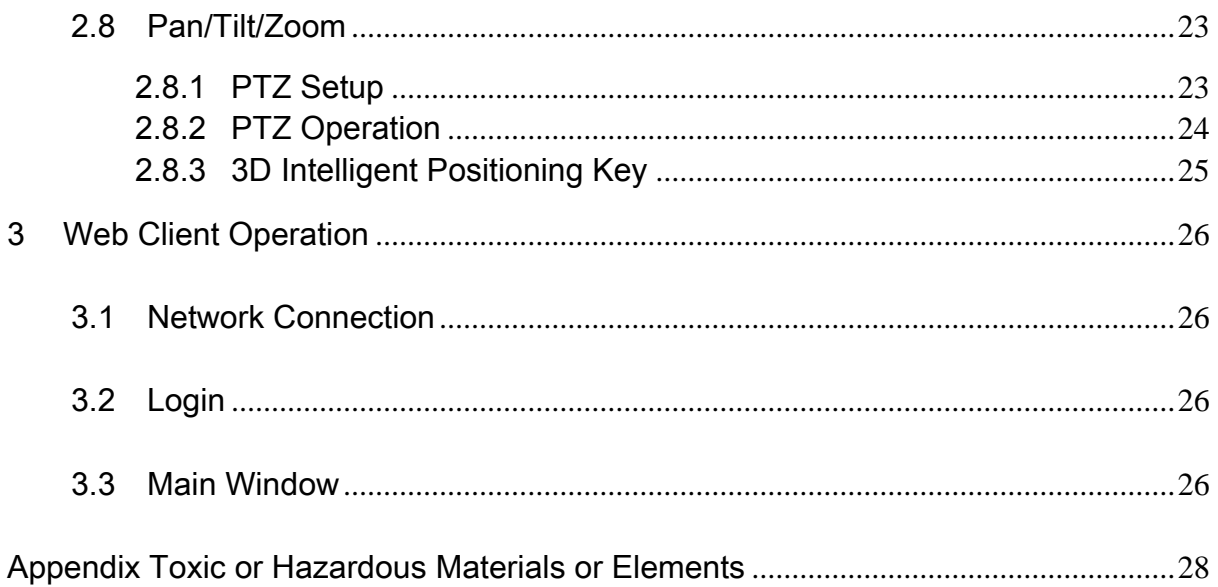

# **Welcome**

Thank you for purchasing our DVR!

This quick start guide will help you become familiar with our DVR in a very short time. Here you can find hardware installation, cable connection information and general operations such as system setup, record, search, backup, alarm setup, PTZ operation, also here you can find web operation instruction.

Before installation and operation, please read the following safeguard and warning carefully!

# **Important Safeguard and Warning**

### **1**.**Electrical safety**

All installation and operation here should conform to your local electrical safety codes. We assume no liability or responsibility for all the fires or electrical shock caused by improper handling or installation.

### **2**.**Transportation security**

Heavy stress, violent vibration or water splash are not allowed during transportation, storage and installation.

### **3**.**Installation**

Keep upwards. Handle with care. Do not apply power to the DVR before completing installation. Do not place objects on the DVR.

### **4**.**Qualified engineers needed**

All the examination and repair work should be done by the qualified service engineers. We are not liable for any problems caused by unauthorized modifications or attempted repair.

### **5**.**Environment**

The DVR should be installed in a cool, dry place away from direct sunlight, inflammable, explosive substances and etc.

### **6. Accessories**

Be sure to use all the accessories recommended by manufacturer. Before installation, please open the package and check all the components are included: Contact your local retailer ASAP if something is missing in your package.

### **7. Lithium battery**

Improper battery use may result in fire, explosion, or personal injury! When replace the battery, please make sure you are using the same model!

# 1 Hardware Installation and Connection

### **Note: All the installation and operations here should conform to your local electric safety rules.**

# 1.1 Check Unpacked DVR

When you receive the DVR from the forwarding agent, please check whether there is any visible damage. The protective materials used for the package of the DVR can protect most accidental clashes during transportation. Then you can open the box to check the accessories. Please check the items in accordance with the list on the warranty card (Remote control is optional). Finally you can remove the protective film of the DVR.

#### **Note**

Remote control is not a standard accessory and it is not included in the accessory bag.

# 1.2 About Front Panel and Rear Panel

For detailed information of the function keys in the front panel and the ports in the rear panel, please refer to the *User's Manual* included in the resource CD.

The model label in the front panel is very important; please check according to your purchase order.

The label in the rear panel is very important too. Usually we need you to represent the serial number when we provide the service after sales.

## 1.3 After Remove the Chassis

Please check the data cable, power cable, COM cable and main boar cable connection is secure or not.

# 1.4 HDD Installation

You can refer to the *User's Manual* for recommended HDD brand.

Please follow the instructions below to install hard disk.

This series DVR has two SATA HDDs. Please use HDD of 7200rpm or higher.

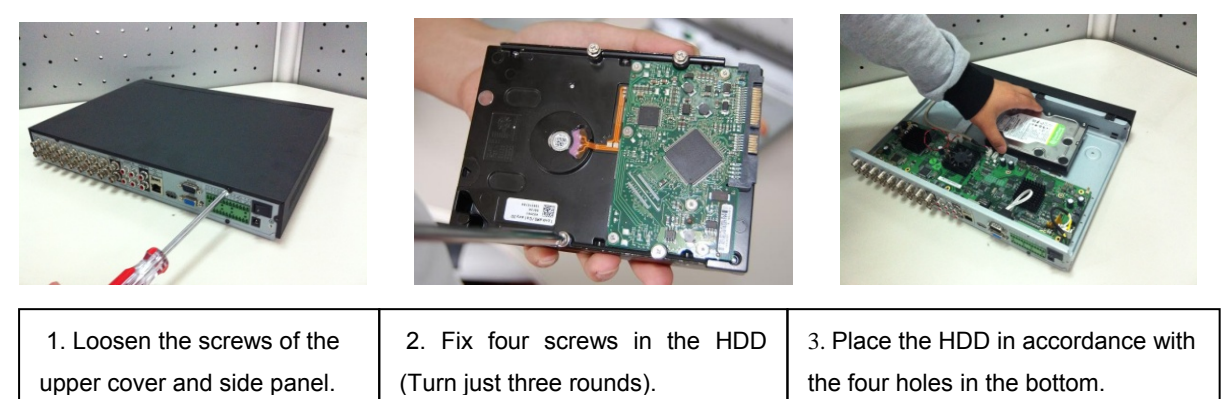

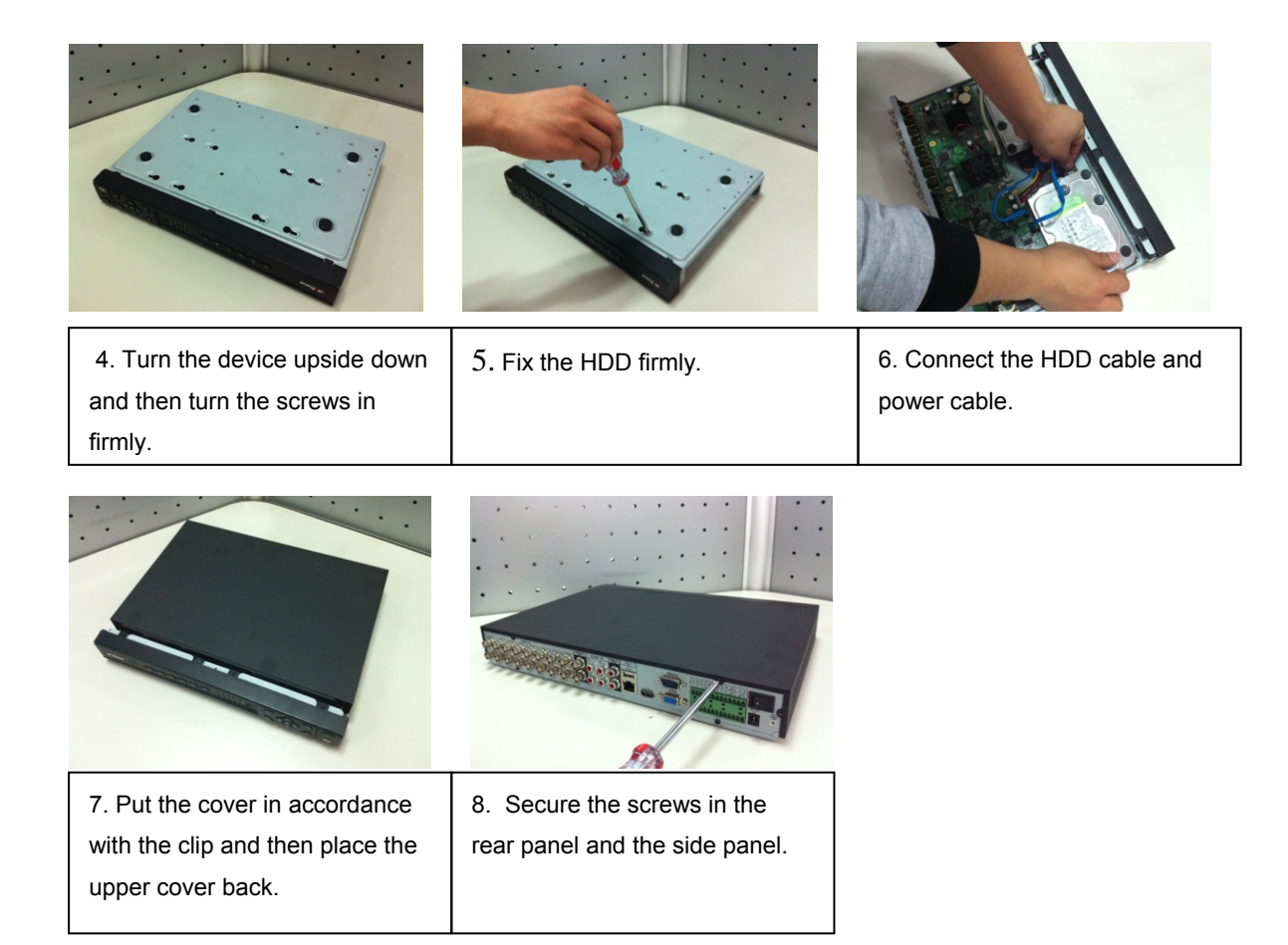

#### **Important**

When there is a bracket, please make sure the installation direction of HDDs is the same.

### 1.5 Front Panel

The front panel is shown as in Figure 1-1.

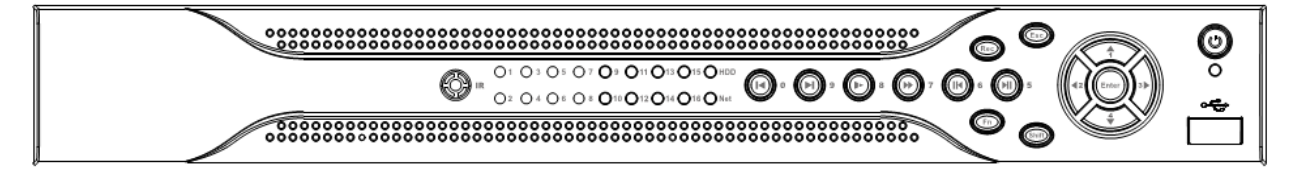

Figure 1-1

Please refer to the following sheet for front panel button information.

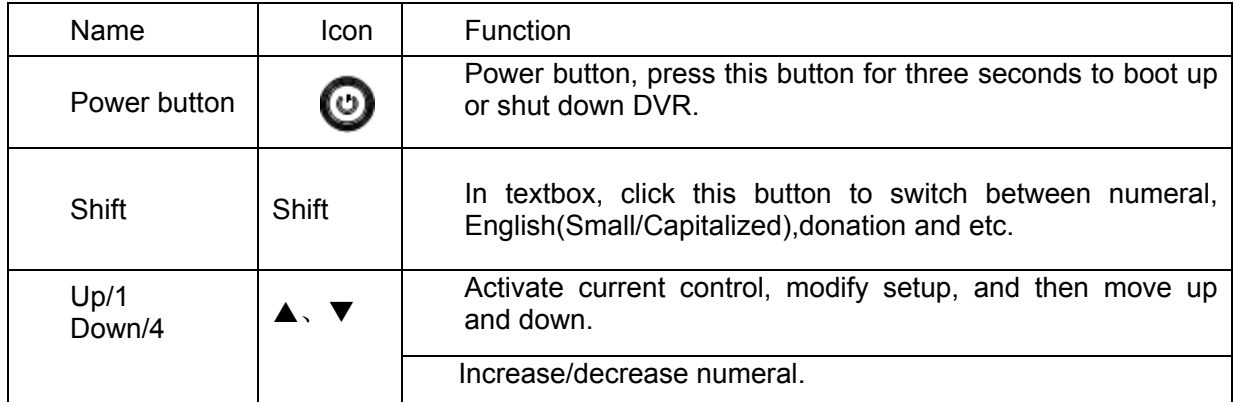

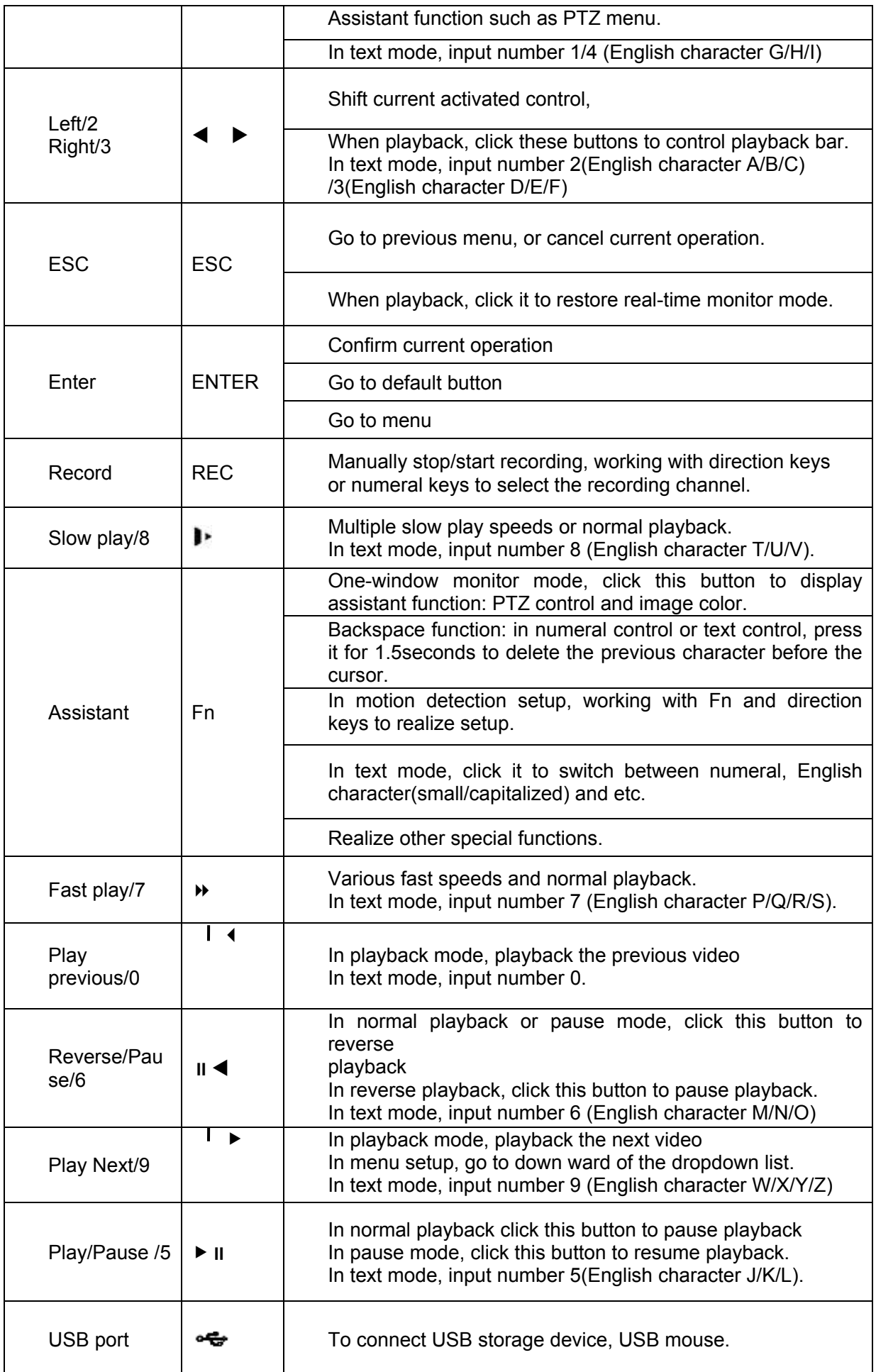

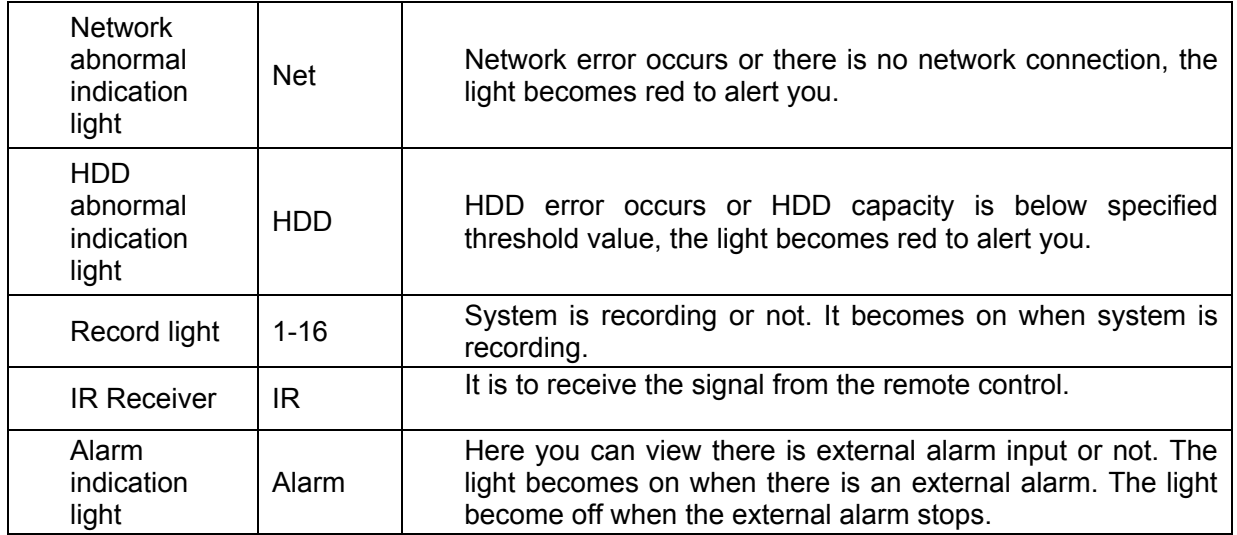

## 1.6 Rear Panel

The 4/8-channel series DVR rear panel is shown as below. See Figure 1-2.

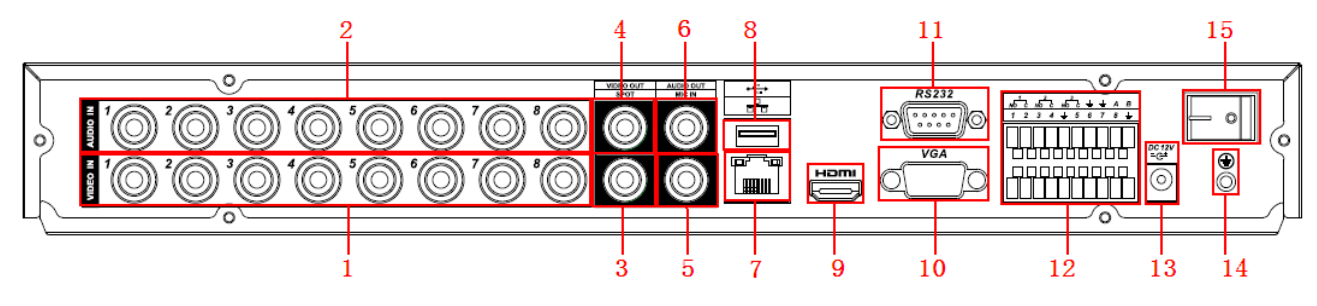

Figure 1-2

The 16-channel series DVR rear panel is shown as below. See Figure 1-3.

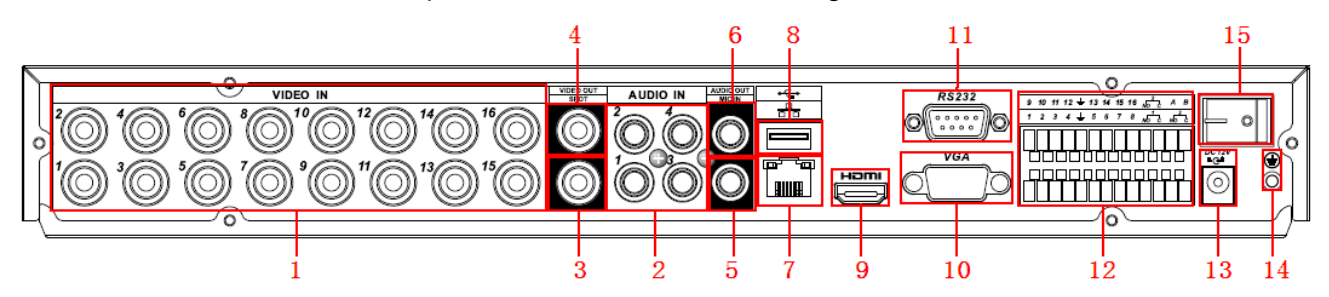

Figure 1-3

Please refer to the following sheet for detailed information.

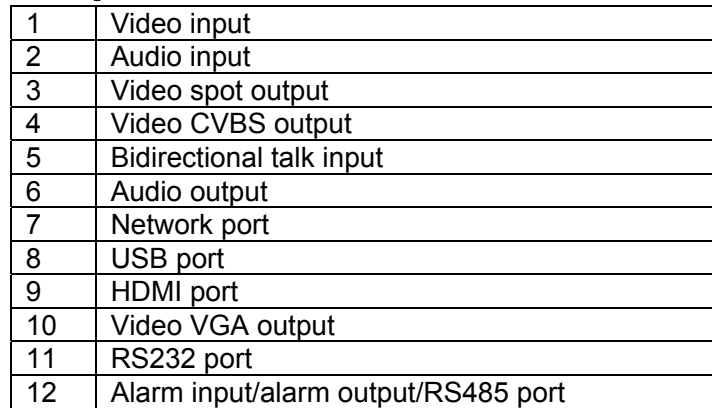

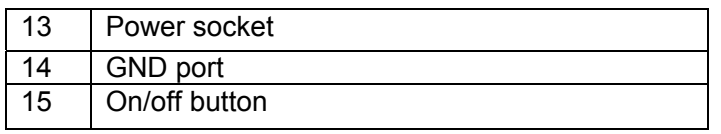

When connect the Ethernet port, please use crossover cable to connect the PC and use the straight cable to connect to the switcher or router.

# 1.7 Connection Sample

Please refer to Figure 1-4 for connection sample.

The following figure is based on the 8-channel series product.

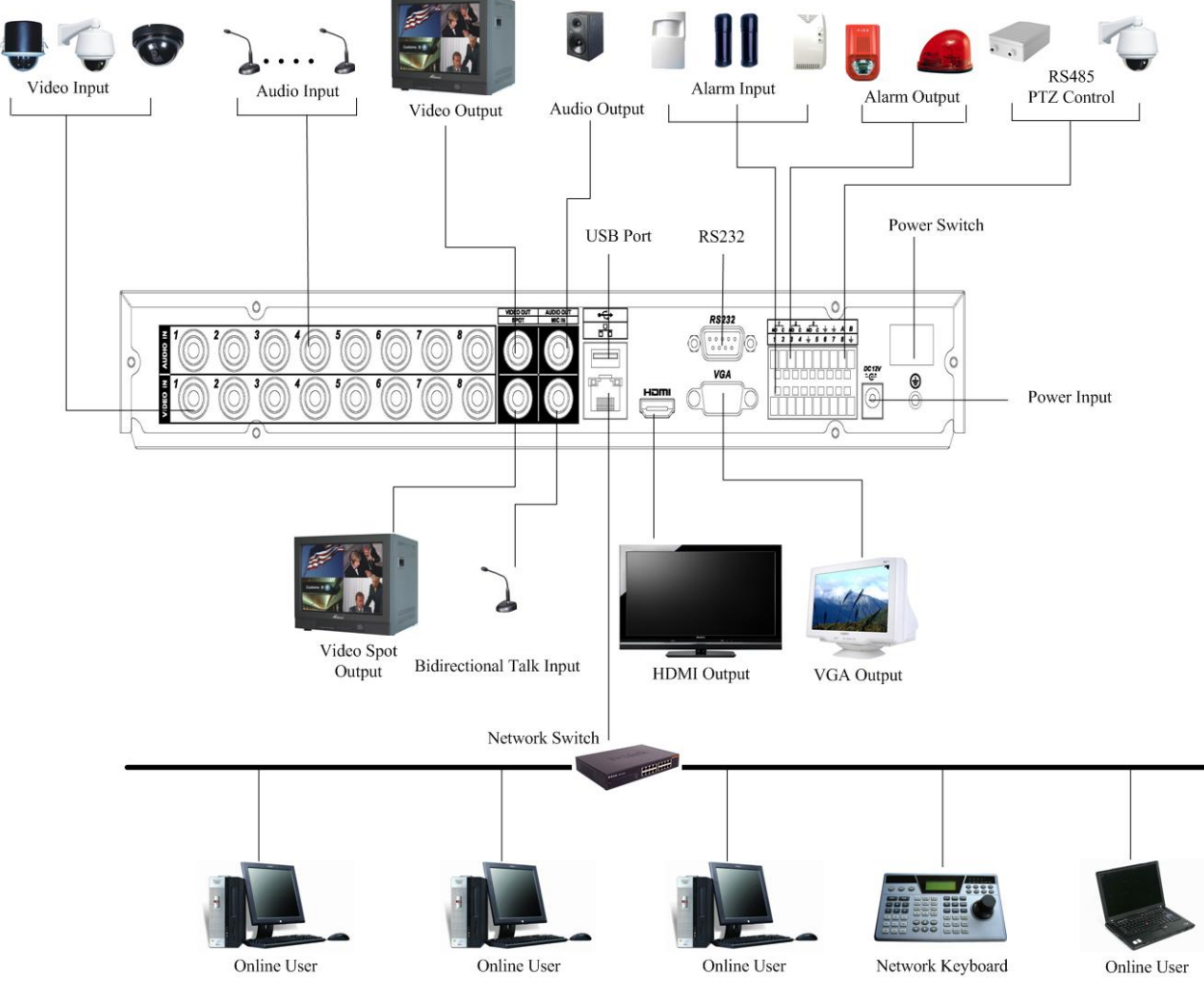

Figure 1-4

# 1.8 Alarm Input and Output Connection

#### **Important**

**Please refer to the specifications for the alarm input and output channel amount. Do not merely count the alarm input and out channel amount according to the ports on the rear panel.** 

There are two alarm input types for you to select: normal open (NO) and normal close (NC).

### **1.8.1 Alarm Input and Output Details**

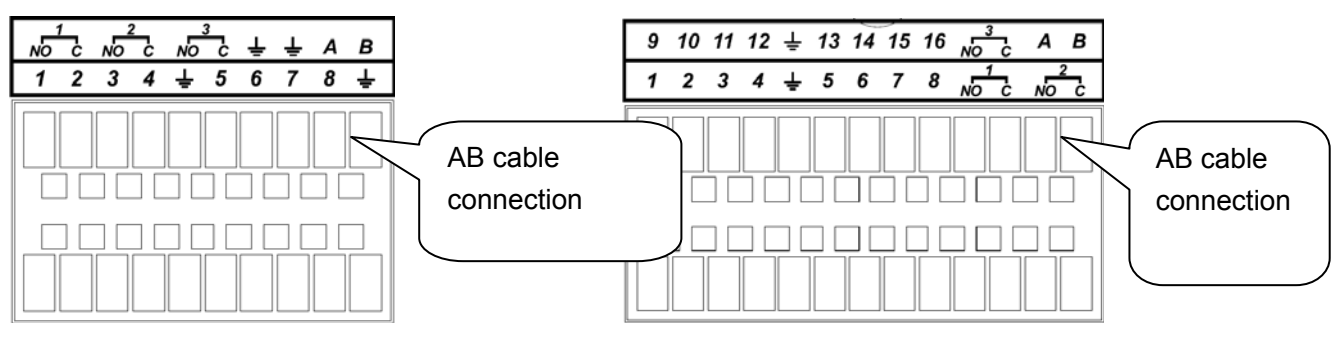

4/8-channel series 16-channel series

#### Figure 1-5

You can refer to the following sheet and Figure 1-5 for alarm input and output information.

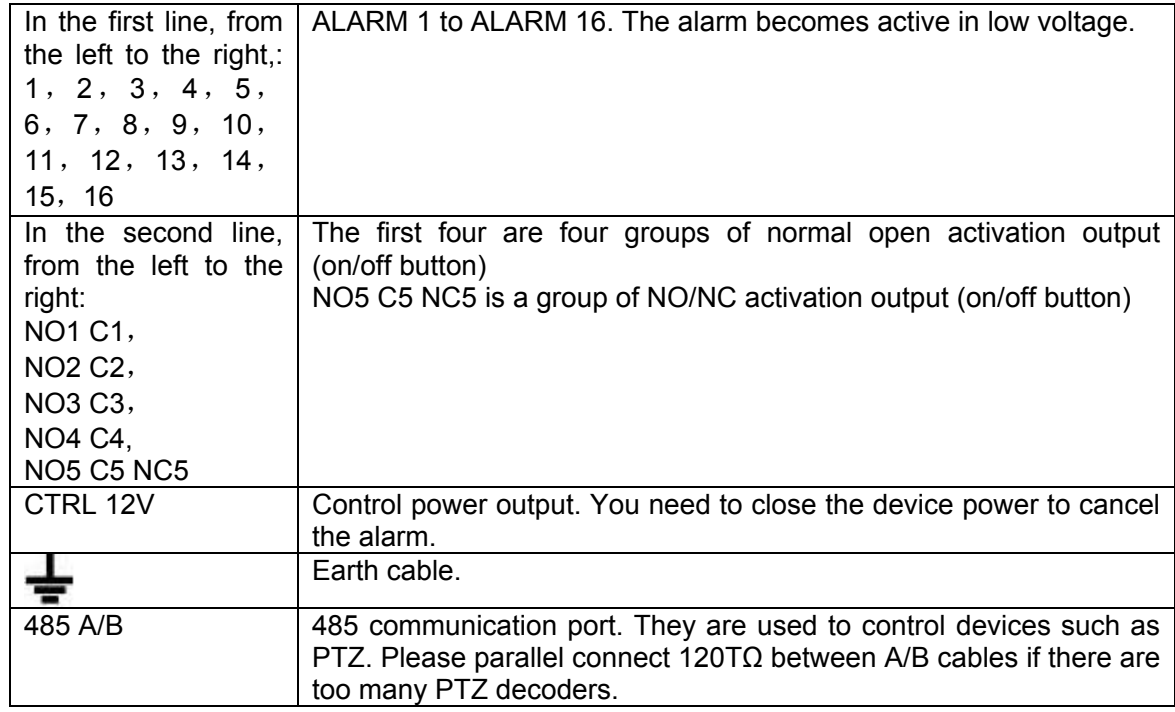

#### **1.8.2 Alarm Input Port**

Please refer to the following sheet for more information.

- Normal open or Normal close type.
- Please parallel connect COM end and GND end of the alarm detector (Provide external power to the alarm detector).
- Please parallel connect the Ground of the DVR and the ground of the alarm detector.
- Please connect the NC port of the alarm sensor to the DVR alarm input(ALARM)
- Use the same ground with that of DVR if you use external power to the alarm device.

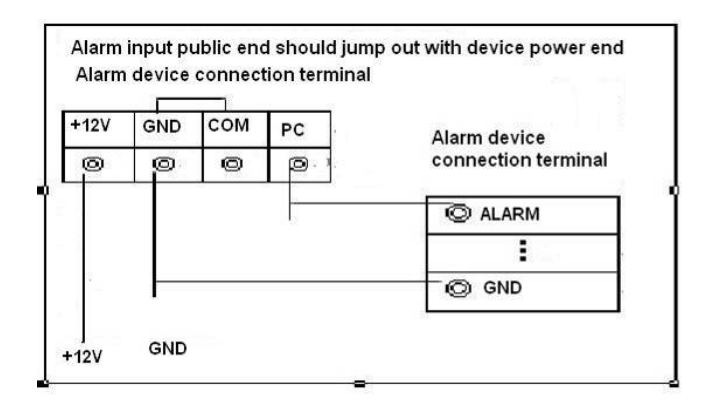

Figure 1-6

### **1.8.3 Alarm Output Port**

- $\bullet$  Provide external power to external alarm device.
- $\bullet$  To avoid overloading, please read relay parameters sheet in the *User's Manual* carefully.
- RS485 A/B cable is for the A/B cable of the PTZ decoder.

# 2 Overview of Navigation and Controls

Before operation, please make sure:

- You have properly installed HDD and all the cable connections.
- $\bullet$  The provided input power and the device power are matched.
- The external power shall be DC 12 V.
- Always use the stable current, if necessary UPS is a best alternative measure.

# 2.1 Login, Logout & Main Menu

### **2.1.1 Login**

After system booted up, system pops up the startup wizard.

Click the Cancel button; you can go to the system login interface.

Click the Next Step button; you can go to the startup wizard interface. Here you can set the system basic information. See Figure 2-1.

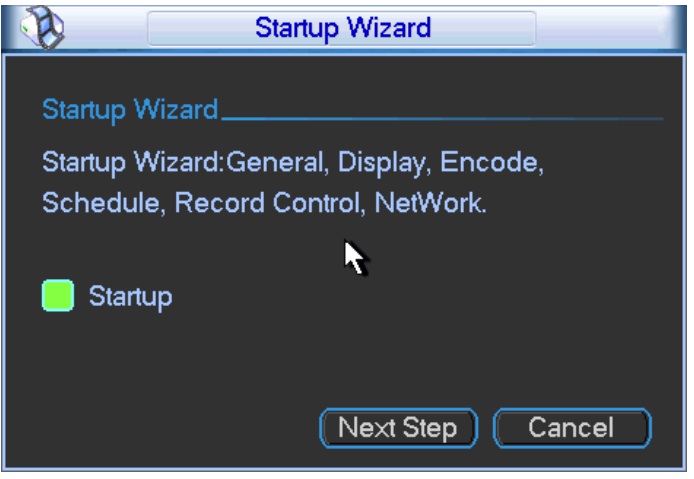

Figure 2-1

The system login interface is shown as in Figure 2-2.

System consists of four accounts:

- z **Username:** admin. **Password:** admin. (administrator, local and network)
- z **Username:** 888888. **Password:** 888888. (administrator, local only)
- z **Username:** 666666. **Passwords:** 666666(Lower authority user who can only monitor, playback, backup and etc.)
- Username: default. Password: default(hidden user)

You can use USB mouse, front panel, remote control (not included in the accessory bag) or

keyboard to input. About input method: Click  $\overline{123}$  to switch between numeral, English character

(small/capitalized) and denotation.

**Note:** 

#### **For security reason, please modify password after you first login.**

Within 30 minutes, three times login failure will result in system alarm and five times login failure will result in account lock!

| <b>SYSTEM LOGIN</b> |        |  |   |      |  |  |
|---------------------|--------|--|---|------|--|--|
| <b>User Name</b>    | 888888 |  |   |      |  |  |
| Password            |        |  |   | 123  |  |  |
|                     |        |  |   |      |  |  |
|                     |        |  | 6 |      |  |  |
| OK                  |        |  |   | ncel |  |  |
|                     |        |  |   |      |  |  |

Figure 2-2

### **2.1.2 Main Menu**

After you logged in, the system main menu is shown as below. See Figure 2-3. There are total six icons: search, information, setting, backup, advanced and shutdown. You can move the cursor to highlight the icon, and then double click mouse to enter the submenu.

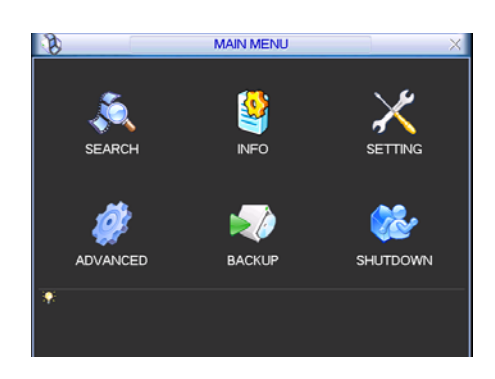

Figure 2-3

### **2.1.3 Logout**

There are two ways for you to log out.

The first one is from menu option:

In the main menu, click shutdown button, you can see an interface is shown as below. See Figure 2-4.

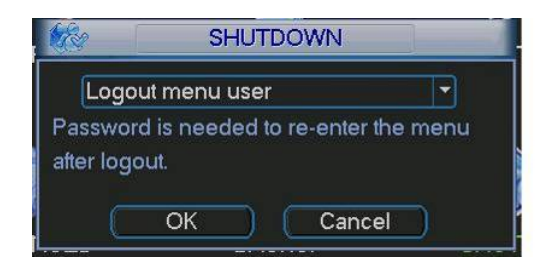

Figure 2-4

There are several options for you. See Figure 2-5.

Logout menu user Switch user Restart application Shutdown Restart system

Figure 2-5

The other ways is to press power button on the front panel for at least 3 seconds, system will stop all operations. Then you can click the power button in the front panel to turn off the DVR. Please note, before you replace the HDD, do remember shutting down the device and unplug the power cable.

### **2.1.4 Auto Resume after Power Failure**

The system can automatically backup video and resume previous working status after power failure.

# 2.2 Live Viewing

After you logged in, the system is in live viewing mode by default. You can see system date, time and channel name. If you want to change system date and time, you can refer to general settings (Main Menu->Setting->General). If you want to modify the channel name, please refer to the display settings (Main Menu->Setting->Display)

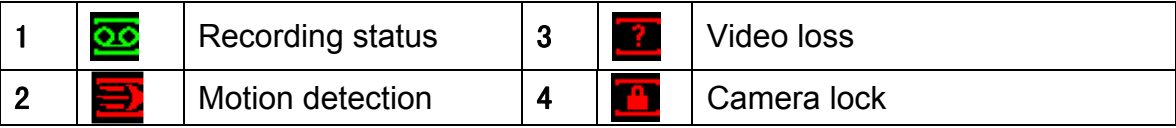

# 2.3 Schedule

### **Note:**

You need to have proper rights to implement the following operations. Please make sure the HDDs have been properly installed.

After the system booted up, it is in default 24-hour regular mode. You can set record type and time in schedule interface.

In the main menu, from Setting to Schedule, you can go to schedule menu. See Figure 2-6. There are total six periods.

- Channel: Please select the channel number first. You can select "all" if you want to set for the whole channels.
- Week day: There are eight options: ranges from Saturday to Sunday and all.
- Pre-record: System can pre-record the video before the event occurs into the file. The value ranges from 1 to 30 seconds depending on the bit stream.
- Redundancy: System supports redundancy backup function. You can highlight Redundancy button to activate this function. Please note, before enable this function, please set at least one HDD as redundant. (Main menu->Advanced->HDD Management).
- Snapshoot: You can enable this function to snapshoot image when alarm occurs.
- Record types: There are four types: regular, motion detection (MD), Alarm, MD & alarm.

Please highlight icon **to** to select the corresponding function. After completing all the setups please click save button, system goes back to the previous menu.

At the bottom of the menu, there are color bars for your reference. Green color stands for regular recording, yellow color stands for motion detection and red color stands for alarm recording. The white means the MD and alarm record is valid. Once you have set to record when the MD and alarm occurs, system will not record neither motion detect occurs nor the alarm occurs.

| Channel  | п       | PreRecord 4 |            |    | sec. Redundancy <b>Company</b> Snapshot |          |    |
|----------|---------|-------------|------------|----|-----------------------------------------|----------|----|
| Week Day | Mon     | Record Type | Regular MD |    | Alarm                                   | MD&Alarm |    |
| Period 1 | 00:00   | $-24$ 00    |            |    |                                         |          |    |
| Period 2 | 00 00   | $-24.00$    | ш          | г  | p.                                      | П        |    |
| Period 3 | 00.00   | $-24 - 00$  | U          | U  | L.                                      |          |    |
| Period 4 | 00:00   | $-24.00$    | Н          |    | Œ                                       | ш        |    |
| Period 5 | 00:00   | $-24:00$    | П          |    | n.                                      | ш        |    |
| Period 6 | 00:00   | $-24.00$    | U          |    |                                         |          |    |
|          | Regular | <b>ND</b>   | Alarm      |    | MD&Alarm                                |          |    |
| ß.<br>٥  | 6       | g.          | 12         | 15 | 18                                      | 21       | 24 |
|          |         |             |            |    |                                         |          |    |

Figure 2-6

# 2.4 Manual Record

#### **Note:**

Please make sure you have the record operation right and you have properly installed the formatted HDD.

You can right click mouse or in the main menu, from Advanced->Manual Record to go to record interface.

There are three statuses: schedule/manual/stop. Highlight icon "○" to select corresponding channel. See Figure 2-7.

- Manual: The highest priority. After manual setup, all selected channels will begin ordinary recording.
- Schedule: Channel records as you have set in recording setup (Main Menu->Setting->Schedule)
- Stop: All channels stop recording.

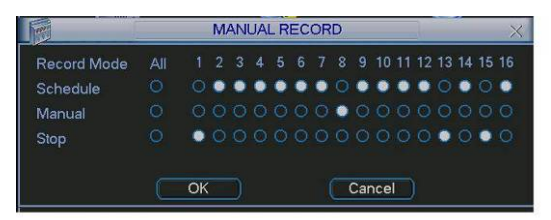

Figure 2-7

# 2.5 Encode

Encode interface is shown as in Figure 2-8.

- Channel: Select the channel you want.
- Type: Please select from the dropdown list. There are three options: regular/motion detect/alarm. You can set the various encode parameters for different record types.
- Compression: System supports H.264.
- Resolution: System supports various resolutions, you can select from the dropdown list. The main stream supports D1/HD1/2CIF/CIF/QCIF.The extra stream supports CIF/QCIF. Please note the frame rate may vary due to different channels.
- Frame rate: It ranges from 1f/s to 25f/s in NTSC mode and 1f/s to 30f/s in PAL mode.
- Bit rate type: system supports two types: CBR and VBR. In VBR mode, you can set video quality.
- Quality: There are six levels ranging from 1 to 6. The sixth level has the highest image quality.
- Video/audio: you can enable or disable the video/audio. Please note the video is enabled for main stream by default. For extra stream, please enable video first and then enable audio.
- Snapshot: Click snapshot button, you can see it contains the four items: mode/image size/image quality/snapshot frequency. Please refer to chapter 2.3.3 for detail information.

líd ENCODE Channe  $\sqrt{1}$ Regular Ħ Type Compression  $H.264$  $\overline{\mathbb{F}}$ Extra Stream1 -Resolution  $CF$ **QCIF** ஈ Frame Rate(FPS) 25  $\sqrt{25}$ ℡ **Bit Rate Type** CBR  $\overline{\phantom{a}}$   $\overline{\phantom{a}}$   $\overline{\$ ℡  $640 \qquad \boxed{7}$ Bit Rate(Kb/S)  $160$   $\boxed{7}$ Reference Bit Rate 160-896Kb/S 40-224Kb/S Audio/Video n  $\bigcap$   $\blacksquare$ (OVERLAY)  $\ddot{\phantom{0}}$ **SNAPSHOT** Copy | Paste | Default | Pre Step | Next Step | Cancel

Please highlight icon  $\Box$  to select the corresponding function.

Figure 2-8

**I**O

### **2.5.1 Snapshot**

2.5.1.1 Schedule Snapshot

In Encode interface, click snapshot button to input snapshot mode, size, quality and frequency.

In General interface please input upload interval.

In Schedule interface, please enable snapshot function.

Please refer to the following figure for detailed information. See Figure 2-9.

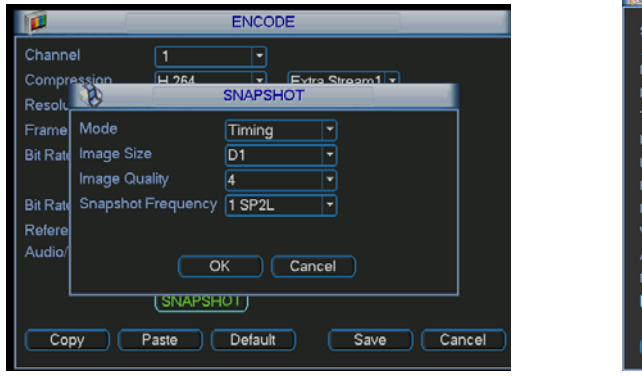

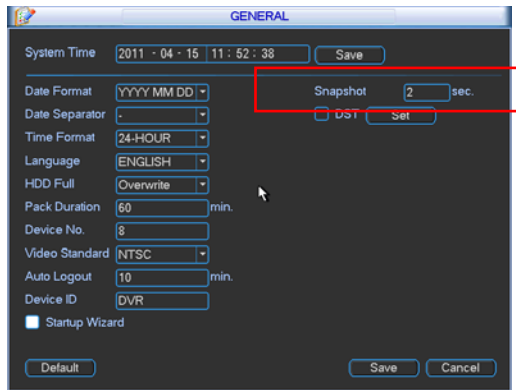

| r۵                  |         |                    | <b>SCHEDULE</b> |           |                            |             |    |
|---------------------|---------|--------------------|-----------------|-----------|----------------------------|-------------|----|
| Channel             | ۰       | PreRecord 4        |                 |           | sec. Redundancy   Snapshot |             |    |
| Week Day Mon        |         | <b>Record Type</b> | Regular         | <b>MD</b> | Ala.m                      | MELE ALAPAN |    |
| Period 1            | 00 00   | $-24:00$           |                 |           |                            |             |    |
| Period <sub>2</sub> | 00 00   | $-24.00$           | m               | n         | p.                         | П           |    |
| Period 3            | 00:00   | $-24.00$           |                 | П         | ſ.                         |             |    |
| Period 4            | 00 00   | $-24.00$           | m               | F         | m                          | Е           |    |
| Period <sub>5</sub> | 00 :00  | $-24:00$           | 團               | F.        | r.                         | ш           |    |
| Period <sub>6</sub> | 00:00   | $-24.00$           | Ш               |           |                            |             |    |
|                     | Regular | <b>IMD</b>         | Alarm           |           | MD&Alarm                   |             |    |
| $\overline{0}$<br>a | ĥ.      | Q                  | 12              | 15        | 18                         | 21          | 24 |
|                     |         |                    |                 |           |                            |             |    |

Figure 2-9

#### 2.5.1.2 Activation Snapshot

Please follow the steps listed below to enable the activation snapshot function. After you enabled this function, system can snapshot when the corresponding alarm occurred.

- In Encode interface, click snapshot button to input snapshot mode, size, quality and frequency.
- **•** In General interface please input upload interval.
- In Detect interface please enable snapshot function for specified channels. Or in Alarm interface please enable snapshot function for specified channels.

Please refer to the following figure for detailed information. See Figure 2-10.

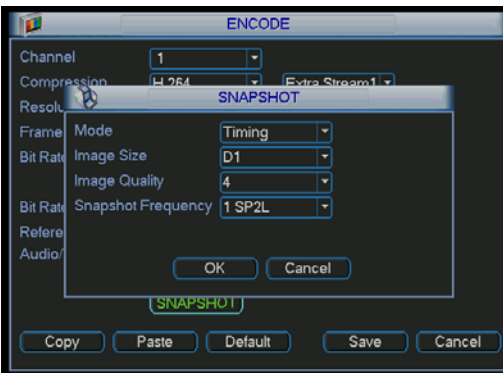

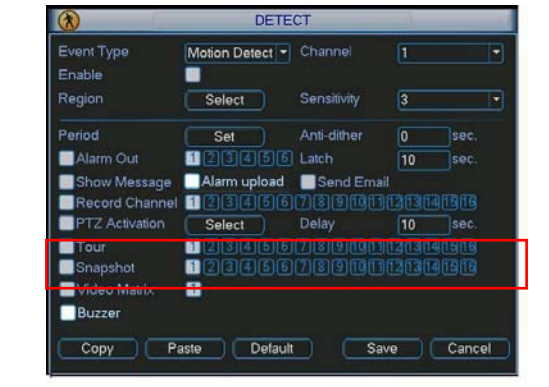

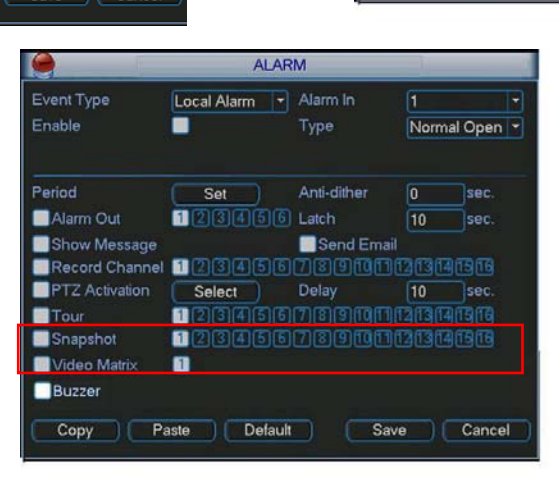

Figure 2-10

Please note the activation snapshot has the higher priority than schedule snapshot. If you have enabled these two types at the same time, system can activate the activation snapshot when alarm occurs, and otherwise system just operates the schedule snapshot.

### **2.5.2 Image FTP**

In Network interface, you can set FTP server information. Please enable FTP function and then click save button. See Figure 2-11.Please refer to the *User's Manual* included in the resource CD for detailed information.

Please boot up corresponding FTP server.

Please enable schedule snapshot or activation snapshot (Chapter 2.5.1) and then system can upload the image file to the FTP server.

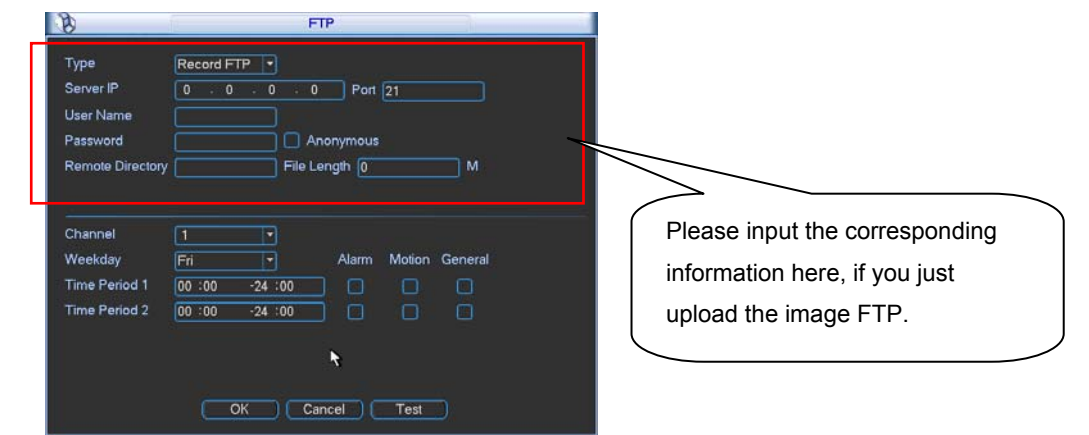

Figure 2-11

### **2.5.3 Snapshot Disk (For special series only)**

Set one disk as snapshot (Main menu->Advanced->HDD management) and then click execute button. See Figure 2-12. System needs to reboot to get current setup activated.

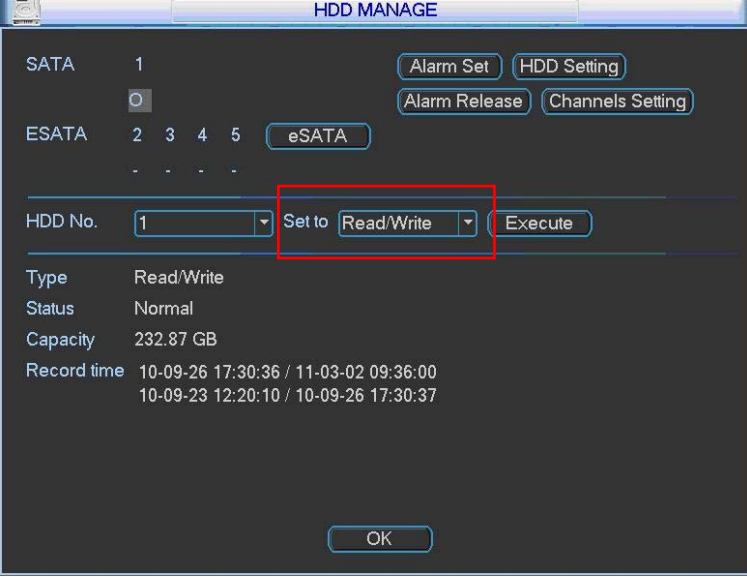

Figure 2-12

All scheduled snapshot files or activated snapshot files will be memorized in the snapshot disk.

You can search the corresponding images via Web. See Figure 2-13.

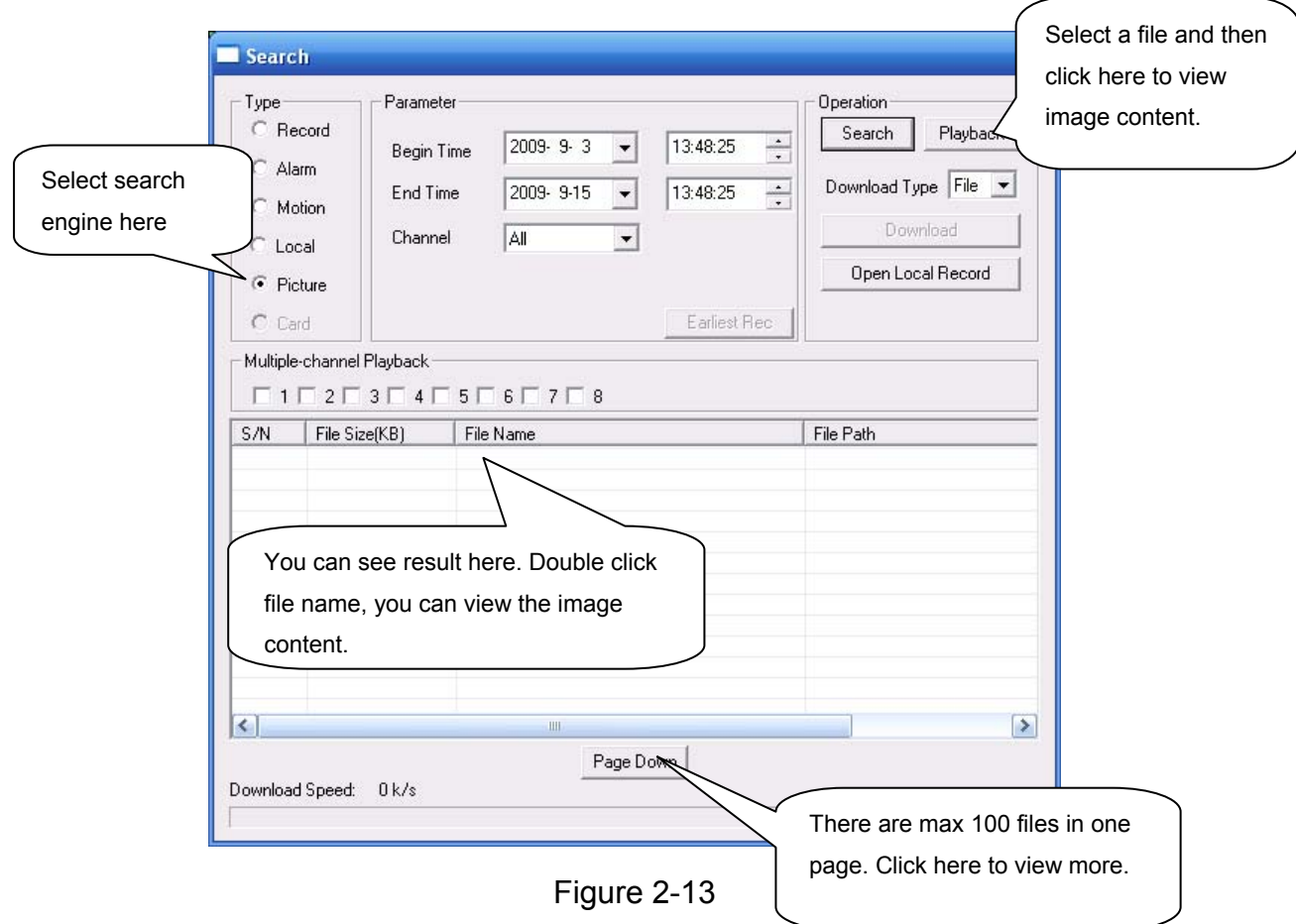

# 2.6 Search and Playback

Click search button in the main menu, search interface is shown as below. See Figure 2-14. Usually there are three file types:

- R: Regular recording file.
- A: External alarm recording file.
- $\bullet$  M: Motion detection recording file.

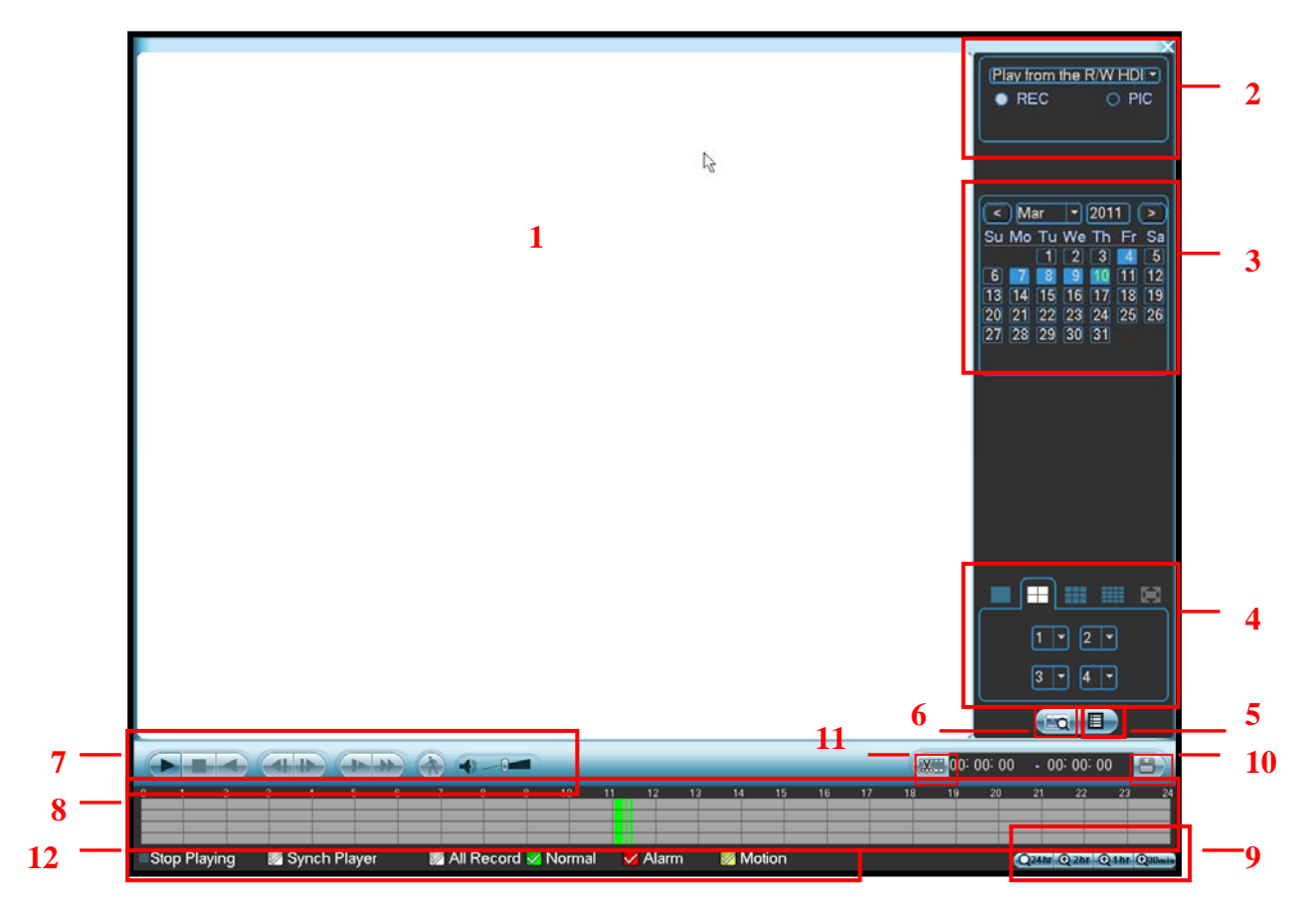

Figure 2-14

Please refer to the following sheet for more information.

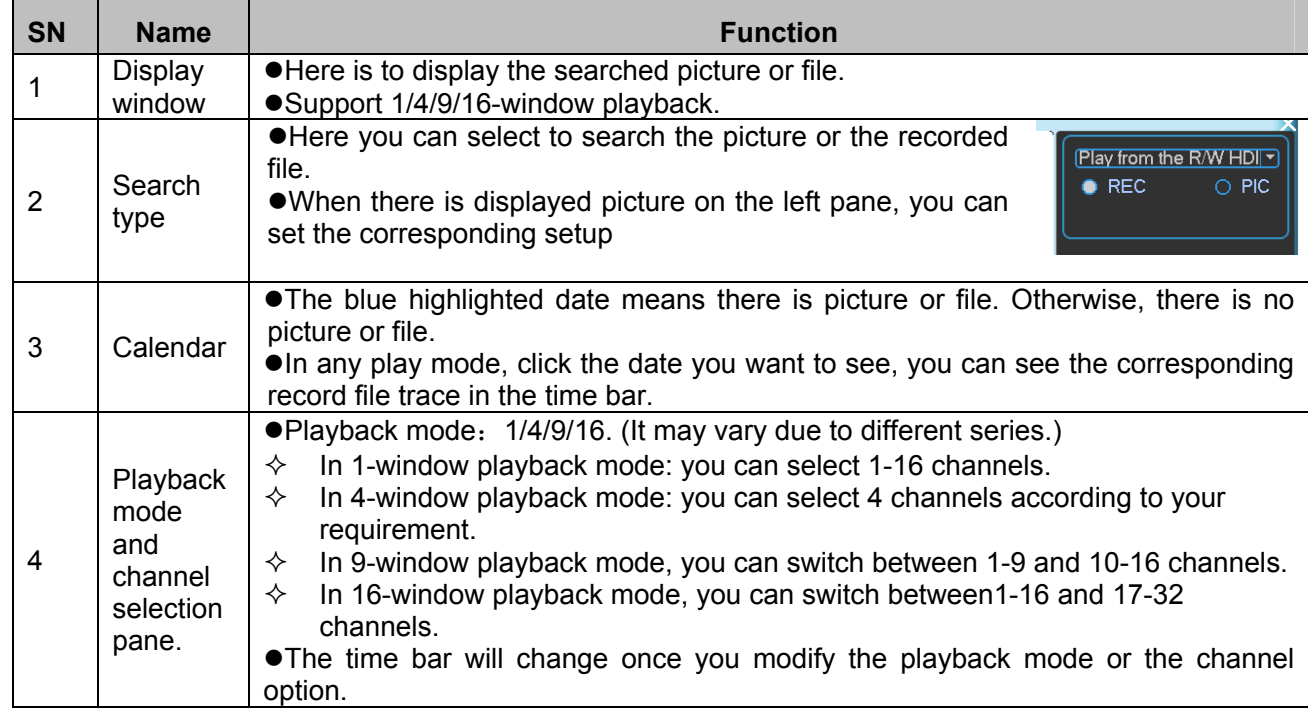

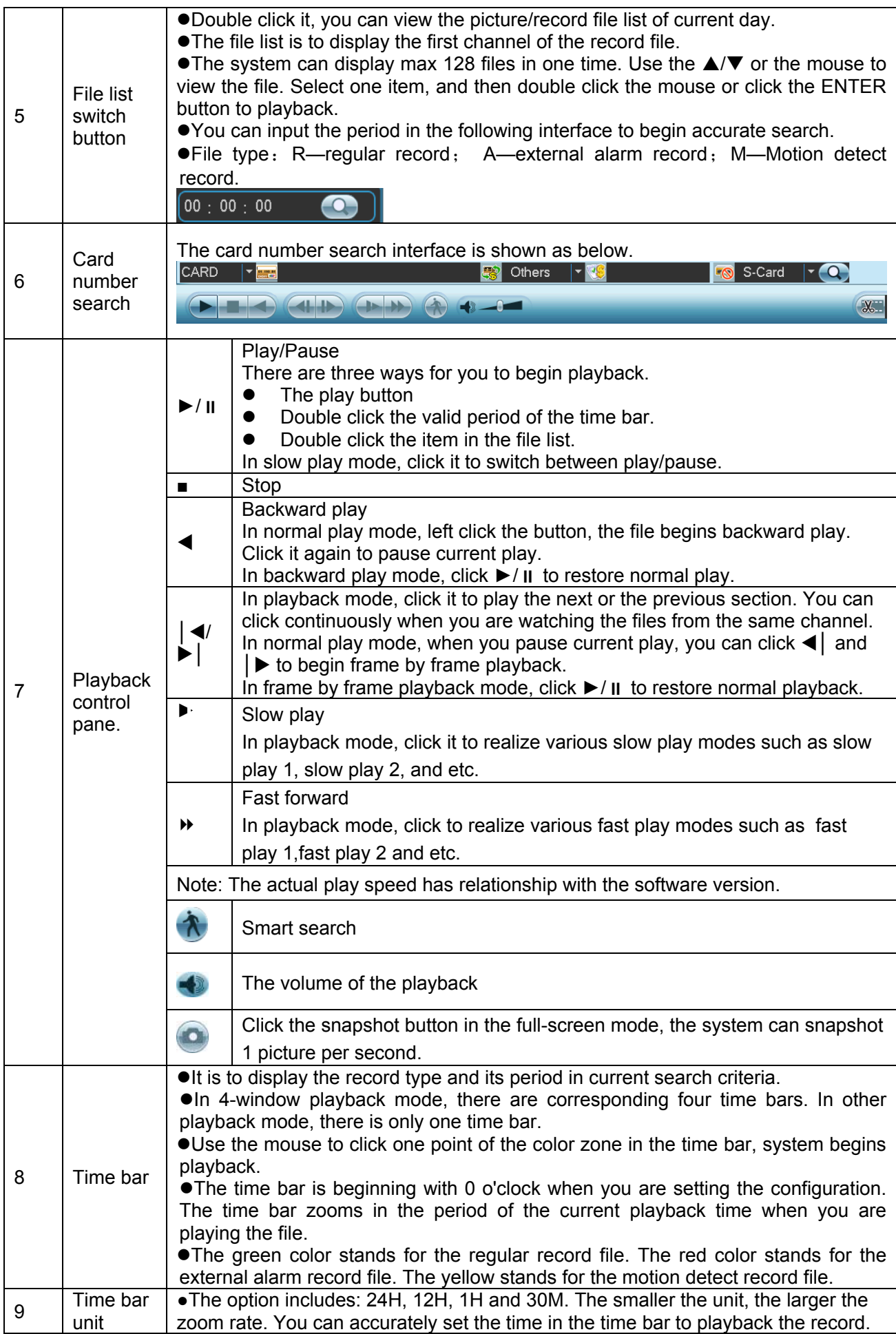

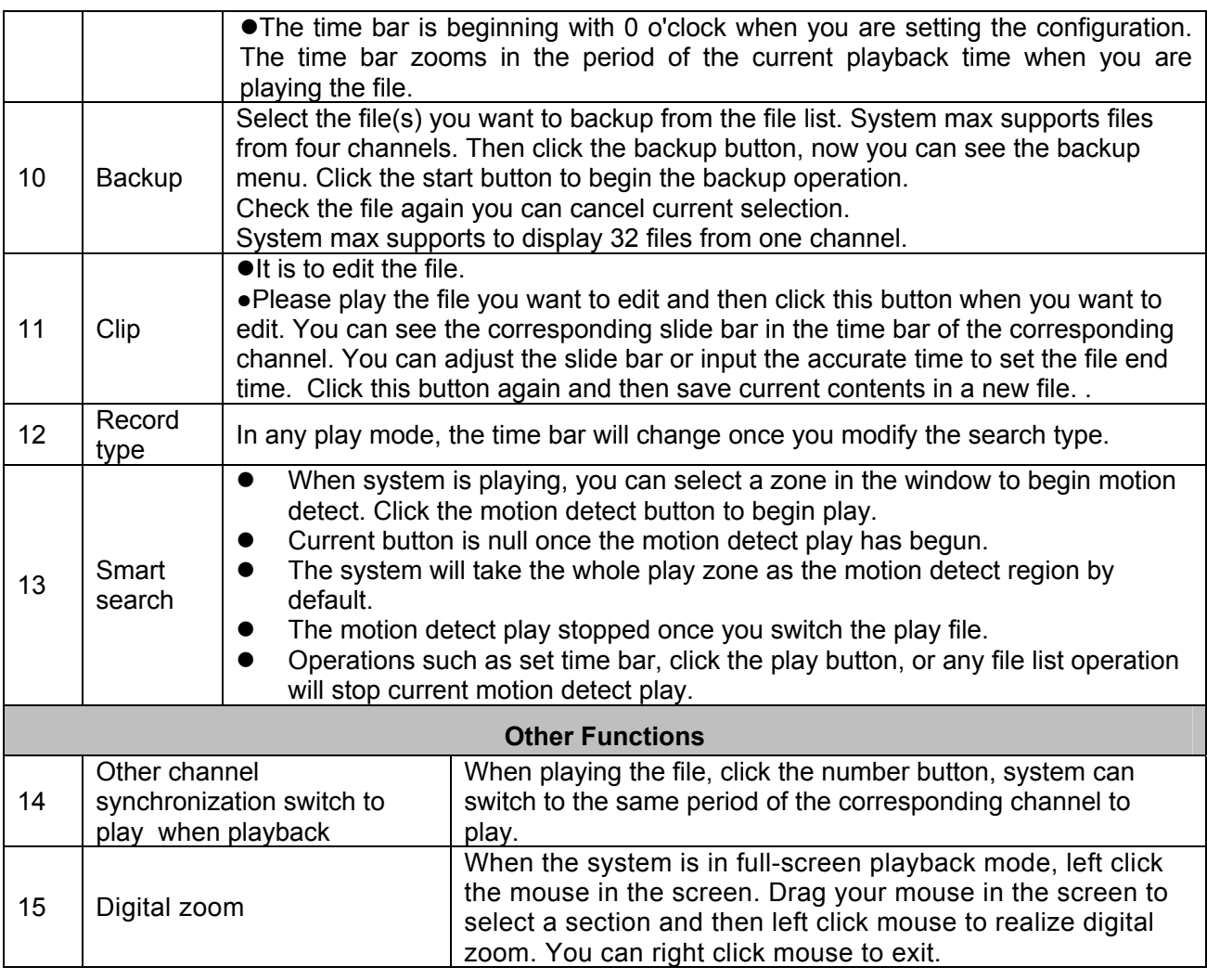

#### **Note:**

All the operations here (such as playback speed, channel, time and progress) have relationship with hardware version. Some series DVRs do not support some functions or playback speeds.

## 2.7 Network Setup

Here is for you to input network information. See Figure 2-15.

- IP address: Here you can input IP address.
- DHCP: It is auto search IP function. When enable DHCP function, you can not modify IP/Subnet mask /Gateway. These values are from DHCP function. If you have not enabled DHCP function, IP/Subnet mask/Gateway display as o. You need to disable DHCP function to view current IP information. Besides, when PPPoE is operating, you can not modify IP/Subnet mask /Gateway.
- TCP port: Default value is 37777.
- RTSP port: Default value is 554.
- $\bullet$  UDP port: Default value is 37778.
- **•** HTTP port: Default value is 80.
- Max connection: system support maximal 10 users. 0 means there is no connection limit.
- Preferred DNS server: DNS server IP address.
- **Alternate DNS server: DNS server alternate address.**
- Transfer mode: Here you can select the priority between fluency/video qualities.
- Network download: System can process the downloaded data first if you enable this function.
- Advanced setting: Please refer to the *user's manual* included in the resource CD for detailed information.

After completing all the setups please click save button, system goes back to the previous menu.

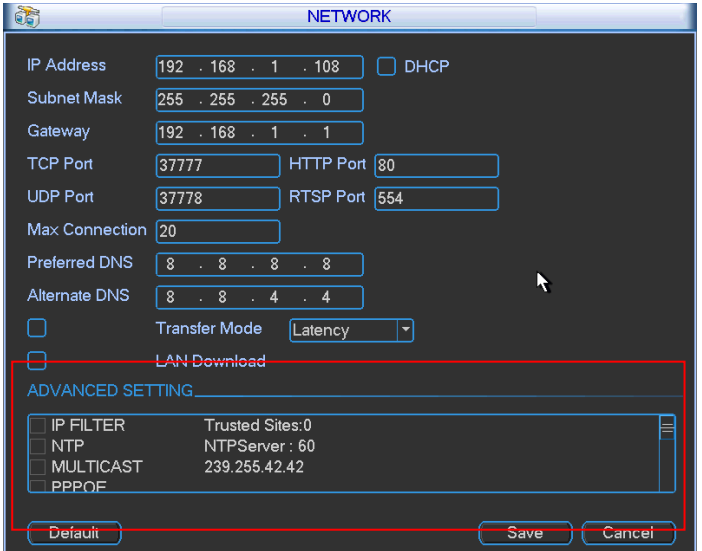

Figure 2-15

## 2.8 Pan/Tilt/Zoom

Please note:

- Slight difference may be found in the user's interface, due to various protocols.
- Please make sure the speed domes A/B cables are properly connected to the A/B ports of DVR.
- You have properly set PTZ information.
- Please switch camera monitor channel to current window.

#### **2.8.1 PTZ Setup**

The pan/tilt/zoom setup includes the following items. Please select channel first. See Figure 2-16.

- **•** Protocol: Select corresponding PTZ protocol such as PELCOD.
- Address: Input corresponding PTZ address.
- Baud rate: Select baud rate.
- Data bit: Select data bit. Default value is 8.
- Stop bit: Select stop bit. Default value is 1.
- Parity: There are three choices: none/odd/even. Default value is none.

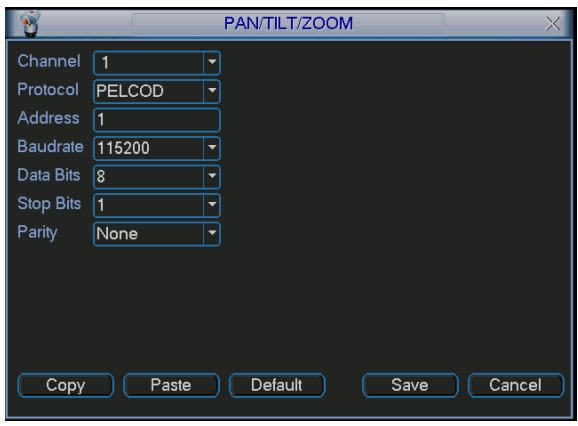

Figure 2-16

After completing all the setups please click save button, system goes back to the previous menu.

### **2.8.2 PTZ Operation**

In one window display mode, right click mouse (click "Fn" Button in the front panel or click "Fn" key in the remote control). The interface is shown as in Figure 2-17.

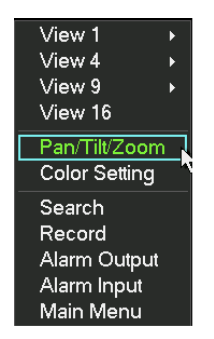

Figure 2-17

Click Pan/Tilt/Zoom, the interface is shown as below. See Figure 2-18. Here you can set the following items:

- Step: value ranges from 1 to 8.
- z Zoom
- $\bullet$  Focus
- $\bullet$  Iris

Click icon **a** and **b** to adjust zoom, focus and iris.

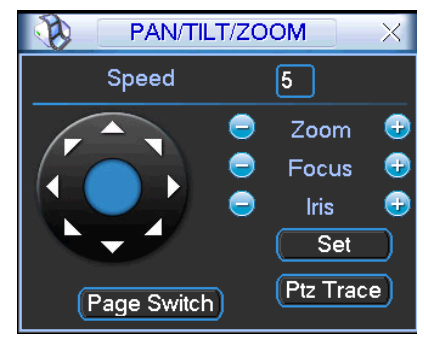

Figure 2-18

In Figure 2-18, please click direction arrows (See Figure 2-19) to adjust PTZ position. There are total 8 direction arrows. Please note if you use remote control, you can use just four directions (Up/down/left/right).

The speed value ranges from 1 to 8.

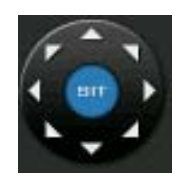

Figure 2-19

#### **2.8.3 3D Intelligent Positioning Key**

In the middle of the eight direction arrows, there is a 3D intelligent positioning key. See Figure 2-20. Please note, this function needs protocol supported and can only be operated by mouse. Click this key, system goes back to the single screen mode. Drag the mouse in the screen to adjust section size. It can realize PTZ automatically.

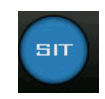

Figure 2-20

Here is a sheet for you reference.

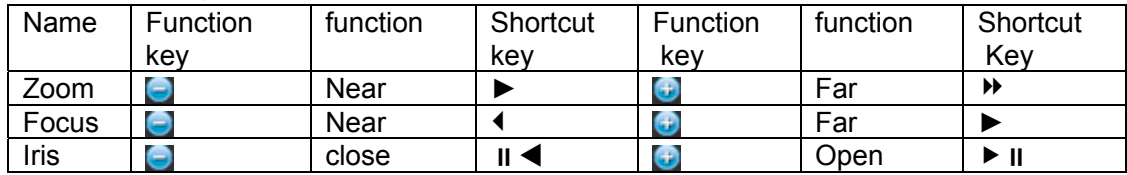

You can click set button in Figure 2-18 (or click REC button in the front panel) to set preset, tour, and pattern.

You can click page switch button in Figure 2-18 (or click Fn button in the front panel) to call main function.

# 3 Web Client Operation

Slightly difference may be found in the interface due to different series.

# 3.1 Network Connection

Before web client operation, please check the following items:

- Network connection is right
- DVR and PC network setup is right. Please refer to network setup(main menu->setting->network)
- Use order ping \*\*\*.\*\*\*.\*\*\*.\*\*\*(\* DVR IP address) to check connection is OK or not. Usually the return TTL value should be less than 255.
- System can automatically download latest web control and the new version can overwrite the previous one.
- If you want to un-install the web controls, please run *uninstall webrec2.0.bat* to auto delete the control or you can go to C:\Program Files\webrec to delete Single folder.

# 3.2 Login

Open IE and input DVR address in the address column. For example, if your DVR IP is 10.10.3.16, then please input http:// 10.10.3.16 in IE address column.

System pops up warning information to ask you whether install webrec.cab control or not. Please click yes button.

If you can't download the ActiveX file, please modify your IE security setup.

After installation, the interface is shown as below. See Figure 3-1.

Please input your user name and password.

Default factory name is admin and password is admin.

**Note: For security reasons, please modify your password after you first login.** 

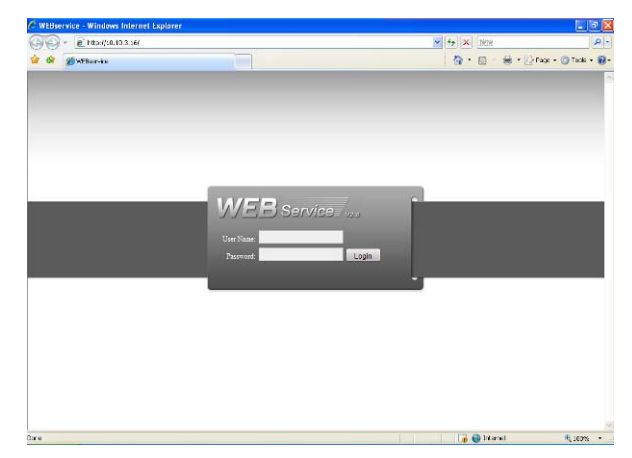

Figure 3-1

## 3.3 Main Window

After you logged in, you can see the main window. See Figure 3-2.

Click the channel name on the left side; you can view the real-time video.

For detailed operation information, please refer to the *User's Manual* included in the resources CD.

| <b>BARNY</b> BA<br>ID all G Di 40 X No video<br>ID#404 X<br><b>EB CAN 1</b><br>$\mathbf{v}$<br>$\left( \frac{1}{2} \right)$<br>$\left( \mathbf{v}\right)$<br>EB CAM2<br>EB CAM 3<br>$\preceq$<br>$\blacktriangleright$<br>ER CAM 4<br>A<br>$\sqrt{4}$<br>$\mathbf{v}$<br><b>EB</b> CAM 5<br><b>BICAME</b><br>Speed(1-8): 5<br>$\sim$<br><b>EN CAM 7</b><br>$+$<br>$Zoom =$<br><b>EB</b> CAMB<br>$^{+}$<br>$Focus =$<br><b>EB</b> CAM 9<br>BB CAM 10<br>$+$<br>$-$<br>tris.<br><b>EB</b> CAM 11<br>EN CAM 12<br>More.<br>Color<br>lo video<br><b>ED all 46 Direct</b> St. No victims<br>国際海国市文<br>Bi CAM 13<br>燮<br>BB CAM 14<br>$\omega$<br>EN CAM 15<br>O<br>GB CAM 16<br>50<br>Open All Refresh<br>Reset<br>StartDialog *<br>Local Play<br>0000 000 000 000 000 000 000 000 000 000 000 000 000 000 000 000 000 000 000 000 000 000 000 000 000 000 000 000 000 000 000 000 000 000 000 000 000 000 000 000 000 000 000 000 000 000 000 000 000 000 000 000 000 000 000 00<br>□ 四×現+四×国×属× | <b>WEB</b> Service | <b>SEARCH</b> | <b>ALARM</b> | <b>CONFIG</b> | <b>ABOUT</b> | LOGOUT |  |
|----------------------------------------------------------------------------------------------------|--------------------|---------------|--------------|---------------|--------------|--------|--|
|                                                                                                    |                    |               |              |               |              |        |  |
|                                                                                                    |                    |               |              |               |              |        |  |
|                                                                                                    |                    |               |              |               |              |        |  |
|                                                                                                    |                    |               |              |               |              |        |  |
|                                                                                                    |                    |               |              |               |              |        |  |
|                                                                                                    |                    |               |              |               |              |        |  |
|                                                                                                    |                    |               |              |               |              |        |  |
|                                                                                                    |                    |               |              |               |              |        |  |
|                                                                                                    |                    |               |              |               |              |        |  |
|                                                                                                    |                    |               |              |               |              |        |  |
|                                                                                                    |                    |               |              |               |              |        |  |
|                                                                                                    |                    |               |              |               |              |        |  |
|                                                                                                    |                    |               |              |               |              |        |  |
|                                                                                                    |                    |               |              |               |              |        |  |
|                                                                                                    |                    |               |              |               |              |        |  |
|                                                                                                    |                    |               |              |               |              |        |  |
|                                                                                                    |                    |               |              |               |              |        |  |
|                                                                                                    |                    |               |              |               |              |        |  |
|                                                                                                    |                    |               |              |               |              |        |  |
|                                                                                                    |                    |               |              |               |              |        |  |
|                                                                                                    |                    |               |              |               |              |        |  |
|                                                                                                    |                    |               |              |               |              |        |  |
|                                                                                                    |                    |               |              |               |              |        |  |
| CopyRight 2009, All Rights Reserved                                                                                                    |                    |               |              |               |              |        |  |

Figure 3-2

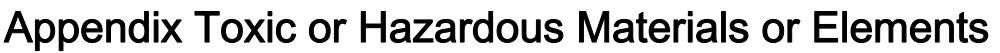

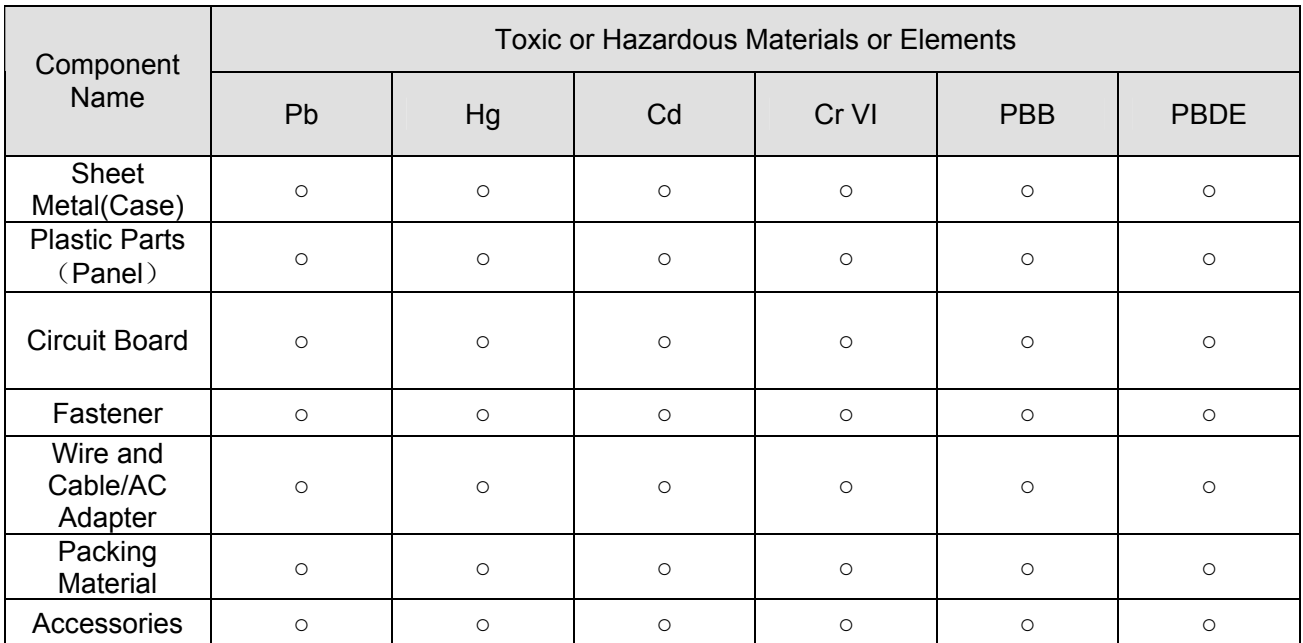

#### **Note**

O: Indicates that the concentration of the hazardous substance in all homogeneous materials in the parts is below the relevant threshold of the SJ/T11363-2006 standard.

X: Indicates that the concentration of the hazardous substance of at least one of all homogeneous materials in the parts is above the relevant threshold of the SJ/T11363-2006 standard. During the environmental-friendly use period (EFUP) period, the toxic or hazardous substance or elements contained in products will not leak or mutate so that the use of these (substances or elements) will not result in any severe environmental pollution, any bodily injury or damage to any assets. The consumer is not authorized to process such kind of substances or elements, please return to the corresponding local authorities to process according to your local government statutes.

#### **Note**

- **•** For detailed operation introduction, please refer to our resource CD included in your **package for electronic version of the** *User's Manual***.**
- **•** Slight difference may be found in user interface.
- **All the designs and software here are subject to change without prior written notice.**
- **•** If there is any uncertainty or controversy, please refer to the final explanation of us.
- **•** Please visit our website for more information.